#### **Welcome to the Adobe Connect platform!**

- This training is geared to the Adobe Connect app that you use on your computer.
	- On an iPad, the layout looks a little different.
- Terminology: we call each window on the screen a **pod.**

• For individual tech support, email **[npfmc.admin@noaa.gov](mailto:npfmc.admin@noaa.gov)**

### **Committee member webcam use**

- Only Committee members, NPFMC staff, or agency staff giving presentations should turn on their webcam.
- Members of the public are asked to participate via telephone only.
- Join the meeting and click on the **webcam button.**
- In the video pod, you will see a video preview. Line up and focus your camera, then click **Start Sharing**.

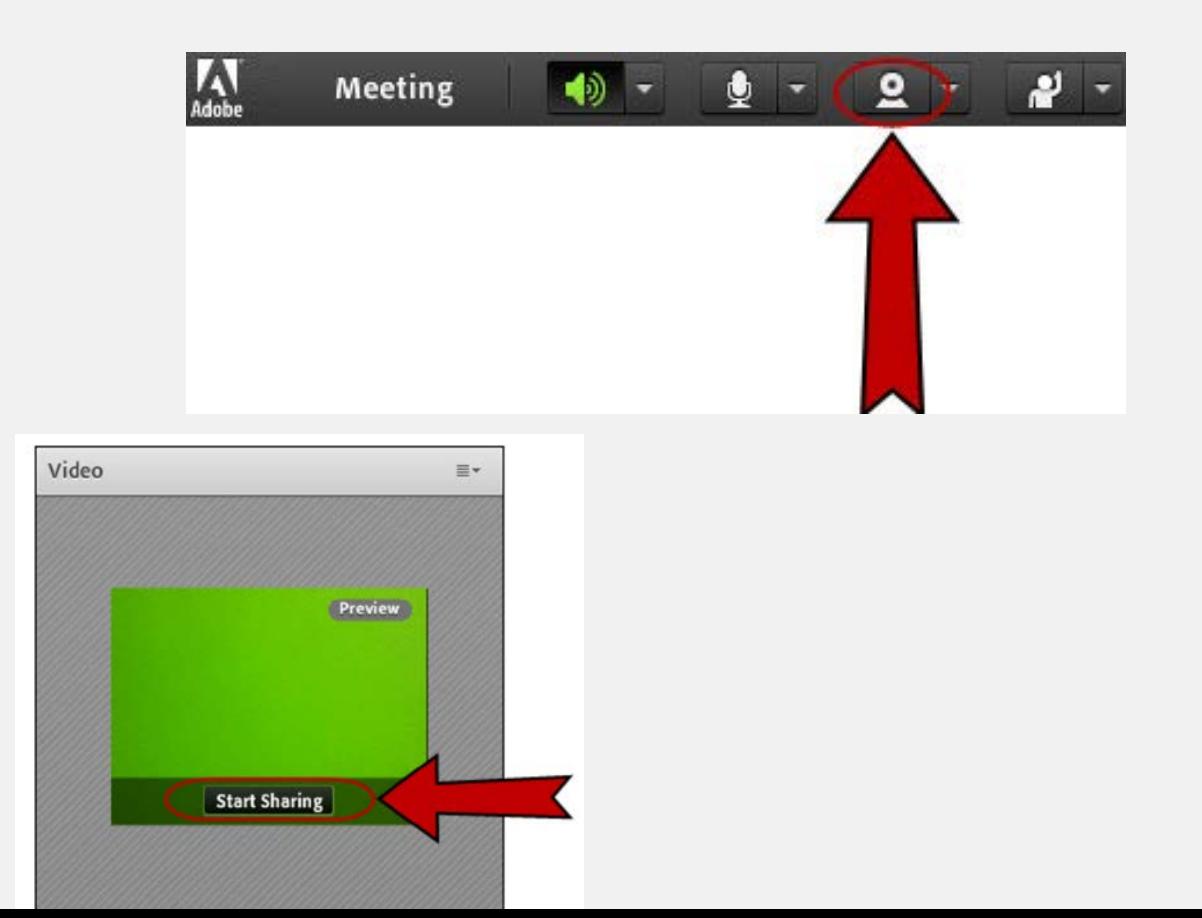

### **Attendee pod**

- All attendees are listed in the pod on the right-hand side of the screen.
- Hosts are NPFMC staff. You can free up space by clicking on the arrow to hide them.
- Committee members will be listed first under participants.
	- Each Committee member should place "01" before their name when logging in. (A host can also add "01.")

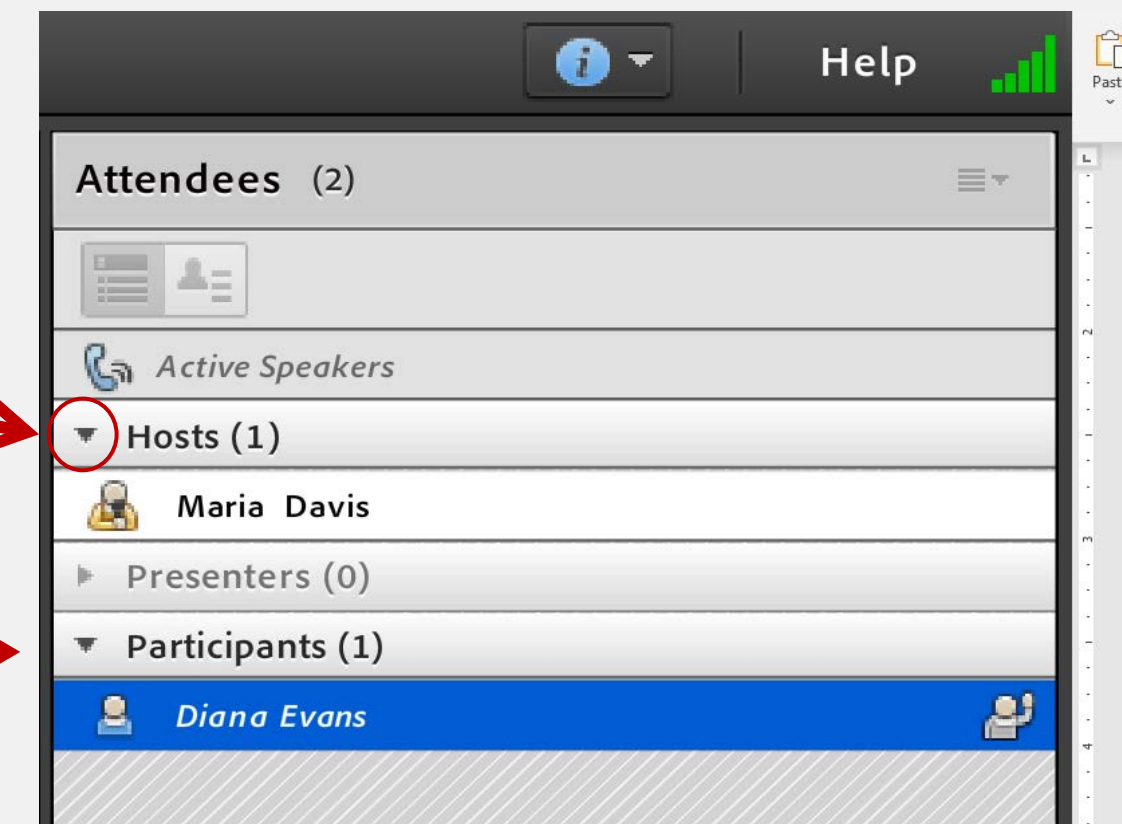

## **Raising your hand to be acknowledged**

- The Committee will use the 'raise hand' feature in the app for discussion.
- Click on the 'raise hand' icon to raise or lower your hand (or use the drop down menu). **& NPFMC May 2020 Special Meeting - Adobe Connect**

Meeting

• You can see your hand is raised in the attendee pod:

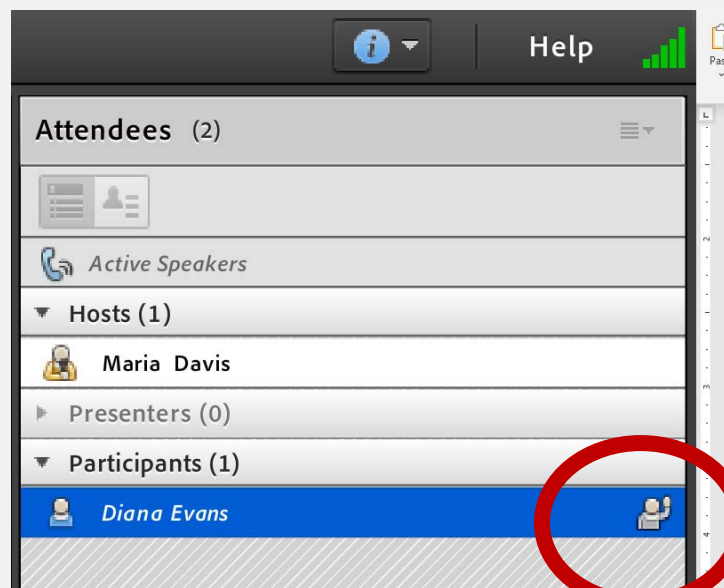

• Or **toggle** to 'attendee status view' and see only the raised hands (listed in order):

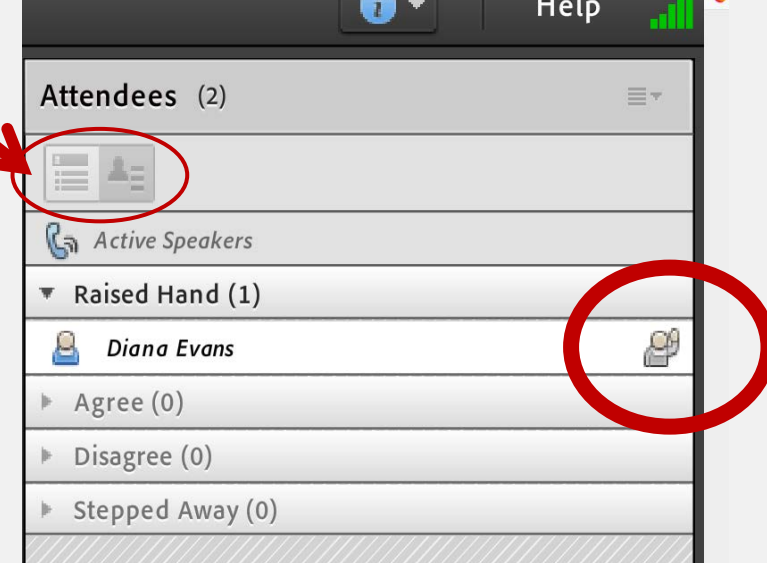

### **Reconnecting audio after a break**

- Go ahead and hang up your phone on the breaks, so you can use it for other things.
- When you are ready to reconnect, click on the phone icon at the top:

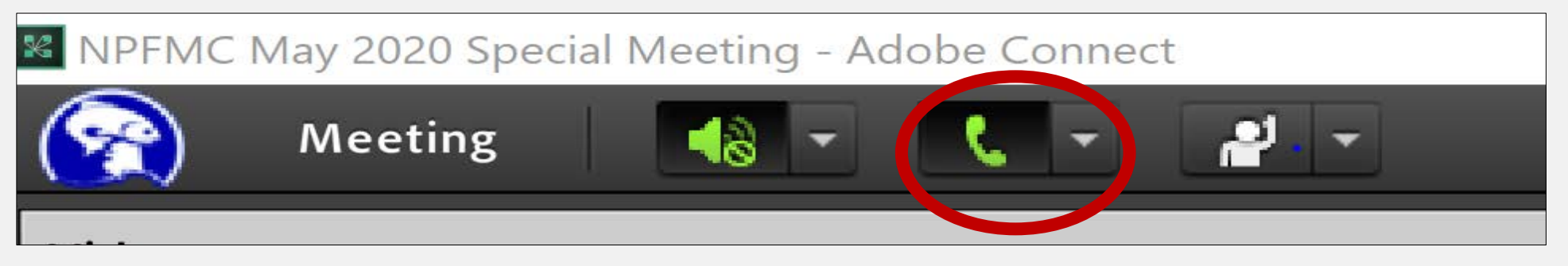

• You will get the same "dial out" option as when you joined.

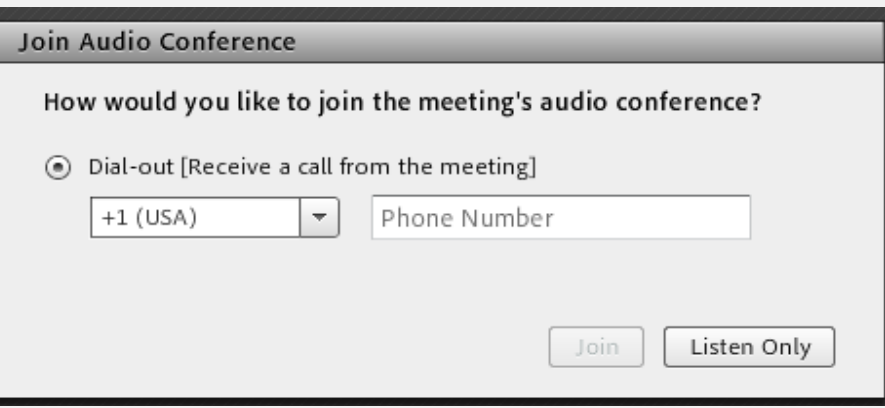

# **Tips to make everything work better**

- Keep yourself on mute unless you need to talk
	- Pro tip: it's easier to press the mute button on your phone that to mute yourself from the computer, though both work
- Make sure you can only hear the meeting through your phone
	- You want to see a $\bigcirc$  sign by your speaker on the top left
	- For extra security, mute your computer too  $\sim$
- Expect a lag time with presentation visuals
	- There can be a delay between the presenter talking about a new slide and you seeing it
- You can make some pods full screen by clicking this button in the pod's top right corner:

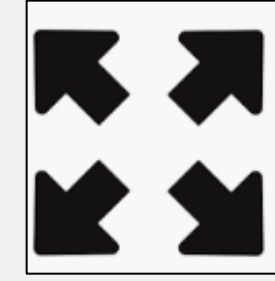

 $\odot$ 

10:10 AM 5/14/202

Meeting

obe Connect